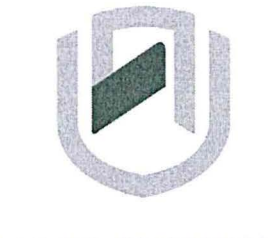

# nAmlBIA unlVERSITY OF SCIEnCE Ano TECHnOLOGY

## **FACULTY OF COMMERCE; HUMAN SCIENCES AND EDUCATION**

### **Department of Governance and Management Sciences**

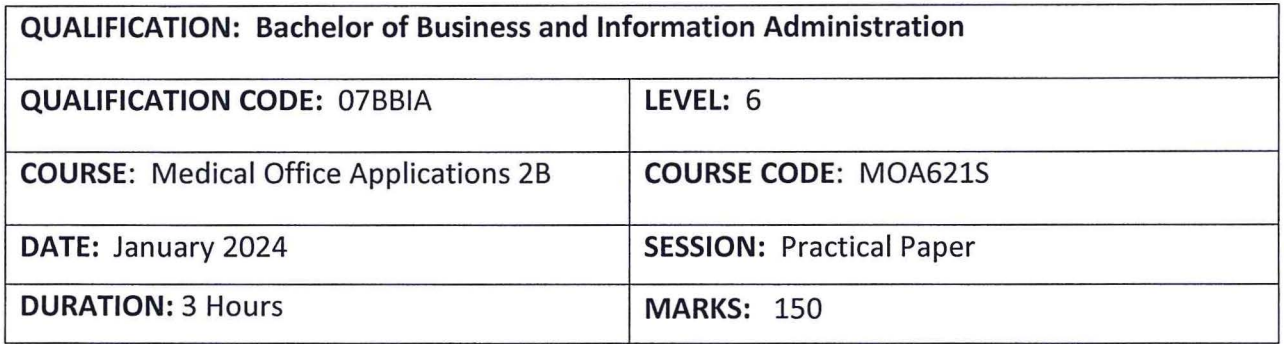

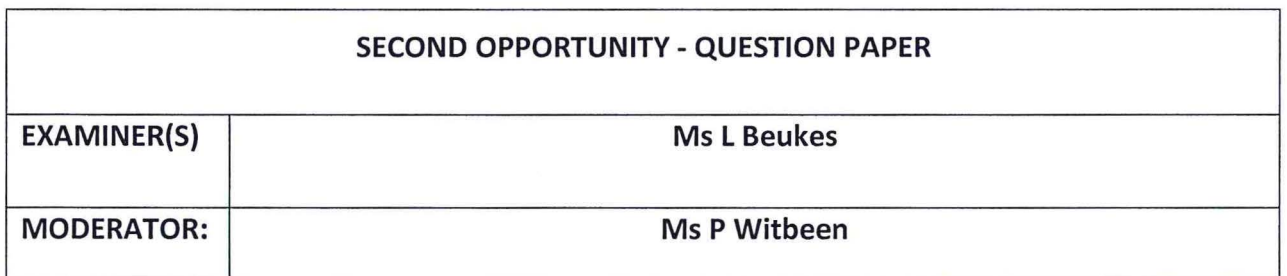

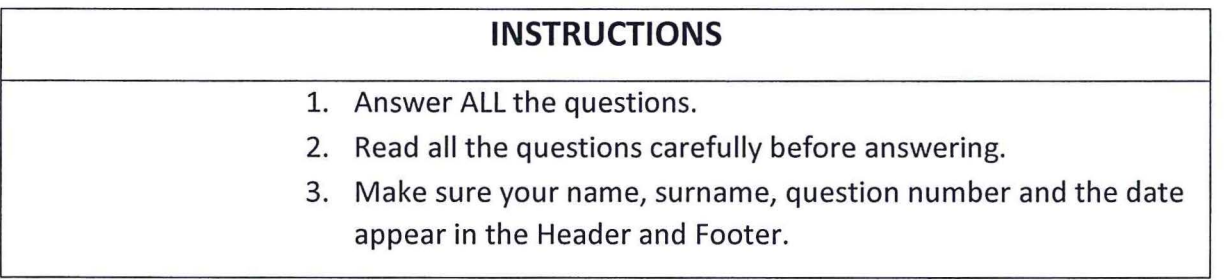

**THIS TEST PAPER CONSISTS OF 9 PAGES** (Excluding this front page}

# **Question 1** Marks: 35

Retrieve Question 1 with the Track Changes from your folder and adhere to the instructions. Ensure that you execute all the instructions and that you don't leave out any important information. Use normal margins and the font.

# **INSTRUCTIONS:**

- 1. Change the font of the Document to Comic Sans, font size 12, s/s.
- 2. Adhere to all the typing rules.
- 3. **Use the following Heading styles for the Table of Content:**  Introduction: Heading 1 (Comic Sans, Black, Font size 16, Bold) Paragraph Headings 1, 2, 3 and 4 - Heading 2 (Comic Sans, Black, and Font size 14, Bold)

Paragraph Headings 4.1, 4.2 and 4.3 - Heading 3 (Comic Sans, Black, Font size 12)

- 4. Insert Page numbers except for the first page (Top of page center)
- 5. Insert diagonal watermark: ORIGINAL (keep default font, transparent)
- 6. Use Automatic Table2 for the Table of Content.
- 7. Insert Networld Computer Logo in the top right corner (Find logo in the same folder as the link).
- 8. Insert Reference List

 $\begin{array}{c} \hline \end{array}$ 

 $\mathbf{l}$  $\overline{\phantom{a}}$ 

#### Question 1 January 2024

 $\hat{\mathbf{r}}$ 

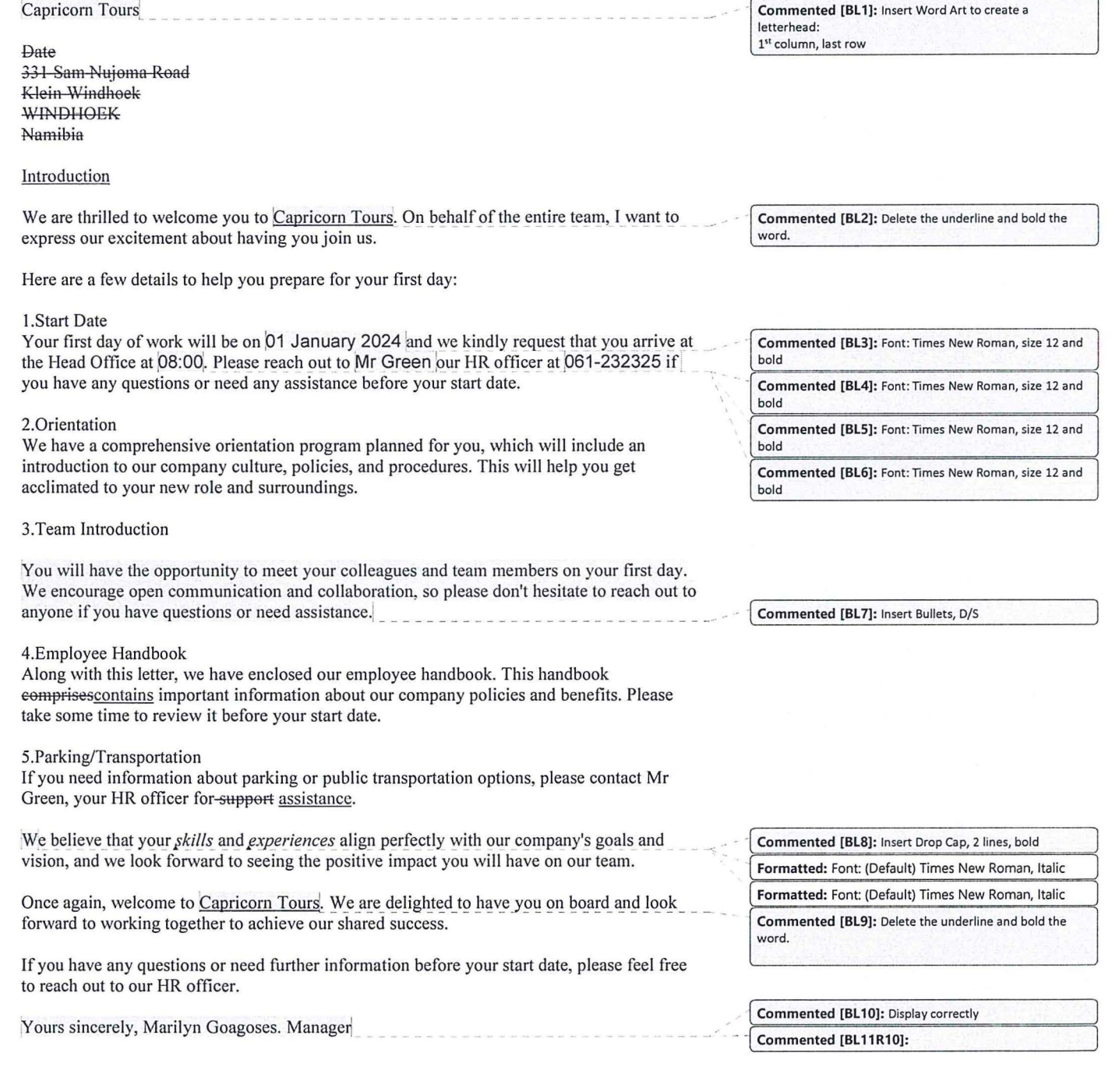

#### **Question 2 TOTAL: 35**

Retrieve the following spreadsheet named **"Food Lovers Produce"** and adhere to the following instructions. Change font to Comic Sans and size 12.

#### **INSTRUCTIONS:**

1. Food Lovers Produce use a few outlets for their produces. A few of these outlets are in the Khomas area and a few in the Hardap area. The prices of the products differ slightly from the two areas. Insert another sheet for the total prices.

Rename the sheets as follows:

Sheet 1 - Khomas Food Lovers Sheet 2 - Hardap Food Lovers Sheet 3 - Total Prices

The General Manager needs the totals of these areas to make a crucial decision. As the Office Administrator, you are tasked to add the total prices of the two areas.

Copy sheet 2, Hardap Food Lovers to sheet 3. Delete all columns except Suppliers. Add another column and rename it as Total Prices. Please calculate the prices of both shops and insert it in the Total Prices sheet.

- 2. Formatting Sheet 3 (Total Prices):
- 2.1 Insert two rows: 1st Row- Insert Heading - **Food Lovers Produce** (u/c, Bold, font Comic Sans, size 16, merge & centre).
- 2.2 Column Headings Comic Sans, Bold, Font size 14) with background color of White background 1, 15%.
- 2.3 Please apply a custom number format for the numbers to show a comma separator for the Total Prices Colum and add two decimals.
- 2.4. Apply a custom number format to show the N\$ currency sign on all the figures.
- 2.5 Row Height: Column Headings row height  $-45$  pixels  $Rest of rows - 30 pixels$ Insert all borders to the table.

### **Formatting for Filtering:**

- 3. Copy Sheet 1, Khomas Food Lovers to a new workbook and rename the sheet as Original.
- 3.1 Change the font to Comic Sans, Font size 12.
- 3.2 Insert two-line spaces on top and add the heading **Food Lovers Produce** in the first line (Merge and Centre, Bold, Font Size 16, Font Comic Sans).
- 3.3 Insert All Borders (excluding the Main headings)
- 3.4 Row Height: Column Headings - 40 pixels  $Rest of table - 35 pixels$
- 3.5 Column Headings bold the column headings and insert background color -White Background 1, Darker 15%
- 3.6 Apply a custom number format to show the N\$ currency sign on all the figures and add two decimals.

#### **Filter:**

- 4. Copy the Original sheet five times and do the following filtering and rename accordingly:
- 4.1 Sheet 2 Display the Product ID between 500 and 1000.
- 4.2 Sheet 3 (Fruit) Show all the fruits that contains the letter "o".
- 4.3 Sheet 4 (Suppliers) Display all suppliers that ends with the letter "e".
- 4.4 Sheet 4 (Quantities) Please display the quantities greater than 3.
- 4.5 Sheet 5 (Price) Please extract all prices per kilo above average.
- 5. Insert the header for each sheet.
- 6. Resize all columns to fit on one sheet.
- 7. Print all filtered sheets in portrait.

 $\mathcal{S}$ 

### **QUESTION 3 – PUBLISHER** [30]

The following question is an Information Brochure of the Business and Information Administration section. Please design the Brochure according to the instructions below.

Insert Brochure - Under Informational Templates, Colour Band. Use the Orange Colour Scheme for this brochure.

#### **Page 1** - **Front Page: 3rd Column to the Right:**

- 1. Insert Logo of the University NUST in the top right corner. Make sure that you centre it properly.
- 2. Delete picture, and replace Product/Service Information with the following:

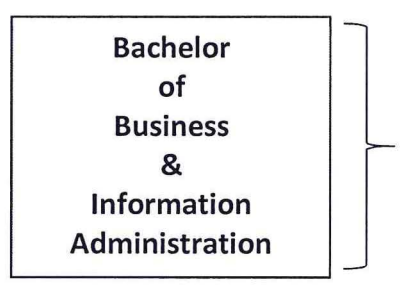

Font: Constancia, size 24. Centre Horizontally & Vertically, remove borders

3. Replace Telephone number with Tel: 2079111

#### **Page 1** - **Front Page: Middle Column:**

1. Delete Business name and information and replace with the following information below:

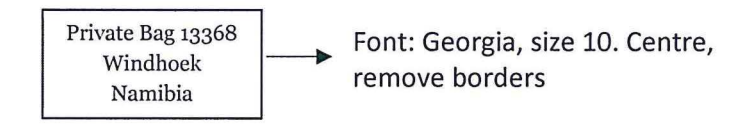

2. Delete Organisation and logo and replace with: "NUST" logo below the address, centred position. Resize logo - Height: 1.64cm, Width 1.9cm

#### **Page 1** - **Front Page: 1st Column to the Left:**

1. Insert the image: 1 below in the top left corner. Resize: Height: 1.91 cm, Width: 2.77 cm

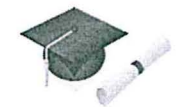

2. Delete Back Panel Heading and Information and replace with:

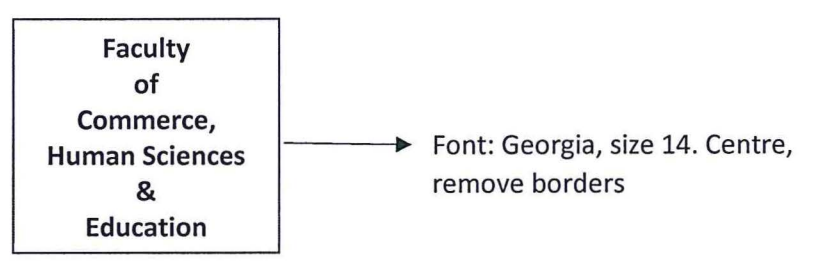

3. Insert the Image 2: (in folder) at the bottom in a center position.

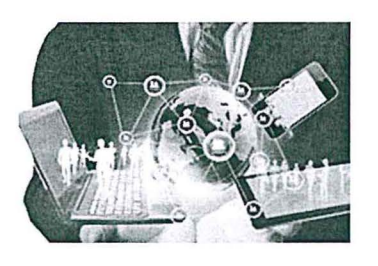

**Page 2 - Back Page -** Delete all information in place holders and replace with the information below:

# **1st Column to the Left:**

**1.** Insert Textbox (no borders) and type the following information (Font: Georgia, size 14)

This revised and newly introduced programme Bachelor of Business and Information Administration was approved in 2016 at Senate during the review of the Namibia University of Science and Technology Strategic Planning for 2014-2018.

The review of this programme was necessitated by the need to align the programme and resultant qualifications with the Namibia University of Science and Technology (NUST) curriculum model, the requirements of the National Qualifications Framework (NQF), and international requirements for Office Managers, including applicable software skills.

#### **Middle Column:**

1. On top in the center position type the following:

ABOUT THE FACULTY (Font Georgia size 22, cent)

2. Please delete all information. Insert textbox (no borders) and type the following information (Font: Georgia, size 14) Centre position.

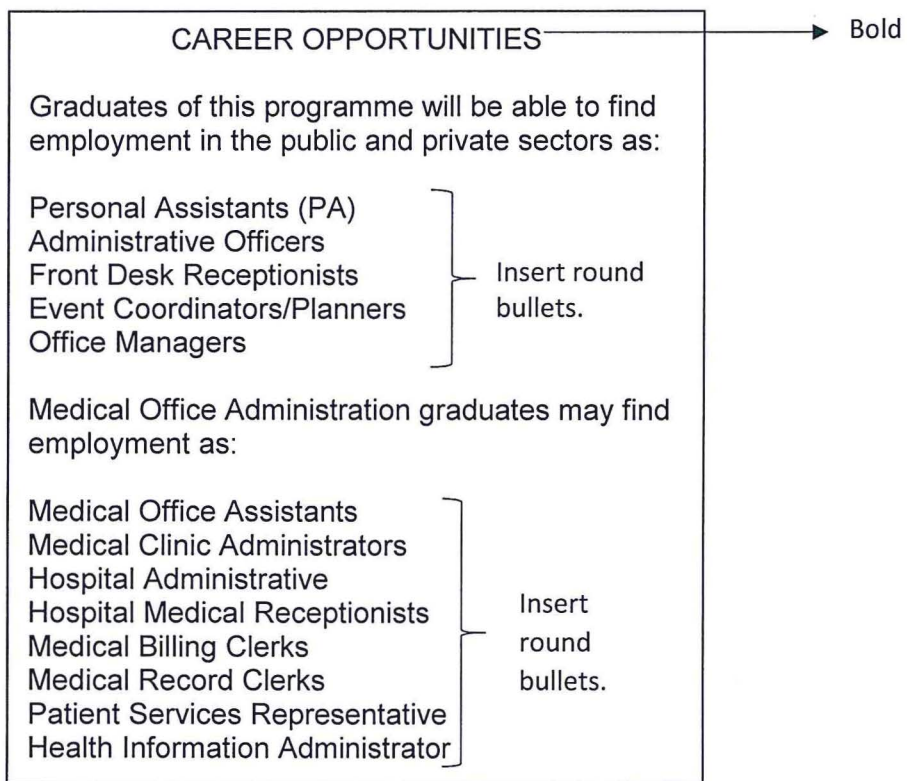

### **Last Column (to the right):**

Delete all information and adhere to the instructions below:

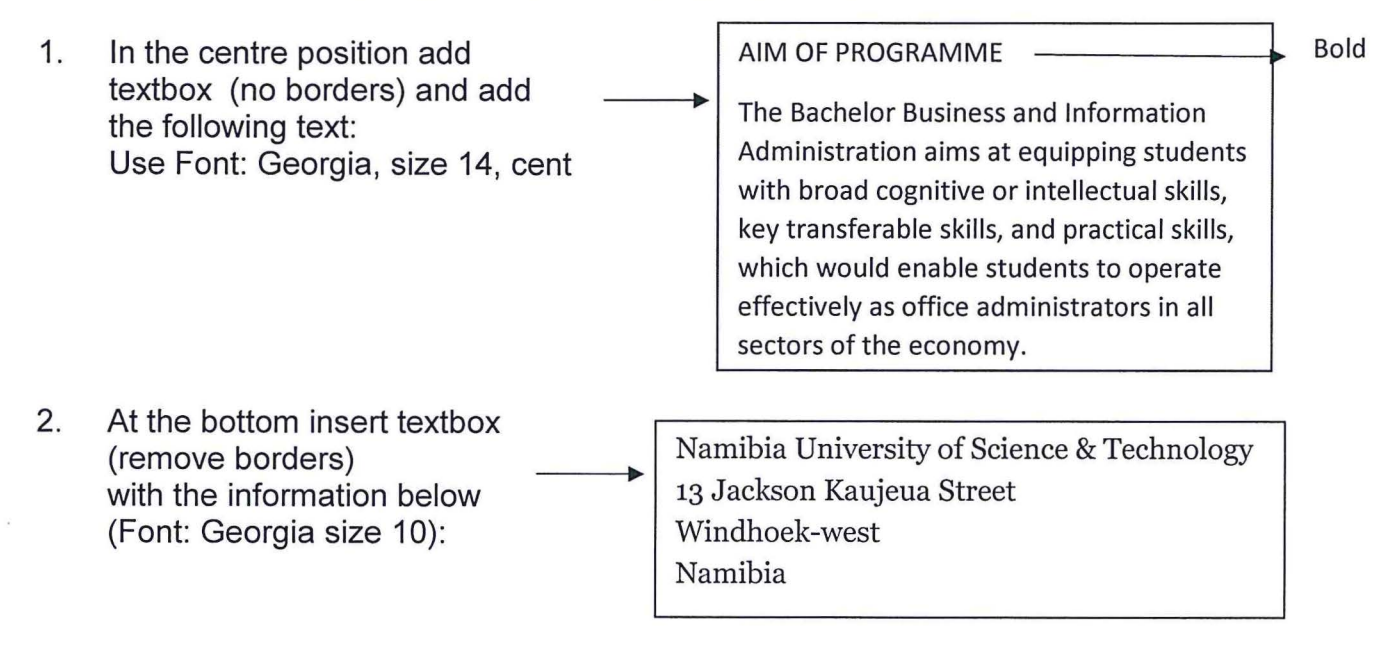

#### **QUESTION 1** MARKS: 40

Start Elixir and log into the General Practice option.

As the Medical Office Administrator of **Omaruru Medical Centre,** you have the responsibility to assist with the setup of the new practice.

The information below will help you to setup this new practice.

#### l. Service Providers:

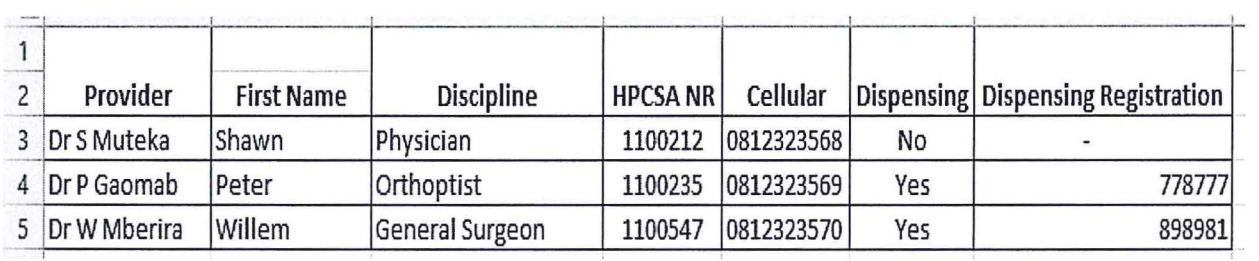

#### 2 Add the following accounts accurately.

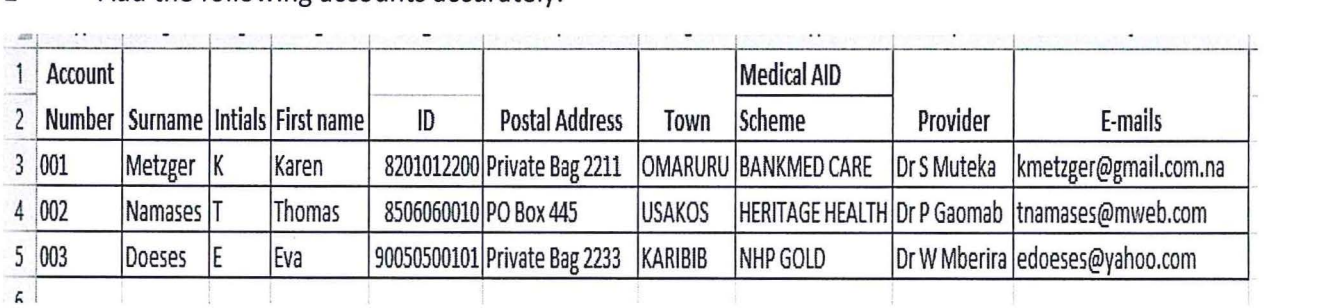

3 Add the following medical aid numbers (references) to the existing accounts.

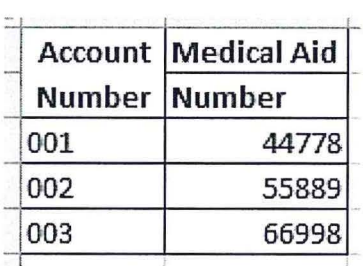

- 4. Insert the following **Accounting groups** to your Database and delete others:
- 4.1 Normal - White
- 4.2 Bad Debts - Blue
- 4.3 Exceed Benefits - Pink
- 5. Set up the following **Clinics:**
- 5.1 Omaruru Clinic
- 5.2 Private Clinic
- 6. You have to add the following reasons to the **Suspension** list and delete the rest.
- 6.1 Deceased
- 6.2 Account overdue

7. From your existing accounts, please add the following dependants on their accounts.

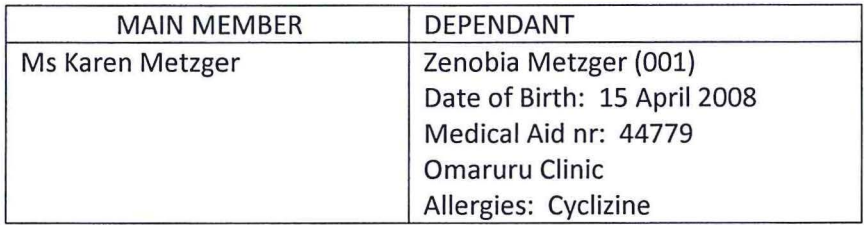

#### 8. Please create the following Macros:

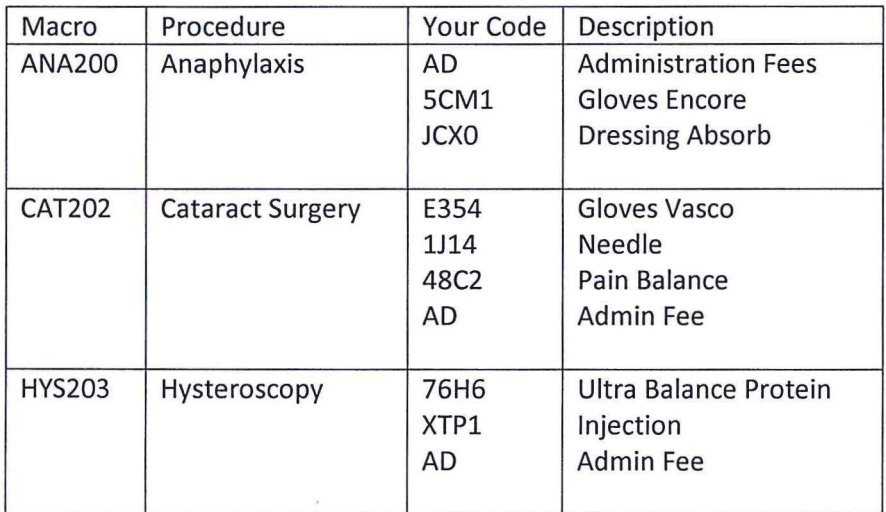

9. Post the following Macro's to these patients:

Anaphylaxis - Karen Metzger Cataract Surgery- Thomas Namases Hysteroscopy - Eva Doeses

- 10. Settle the all accounts as cash payments.
- 11. Print the Daily Transaction Report to verify all the transactions for the day.